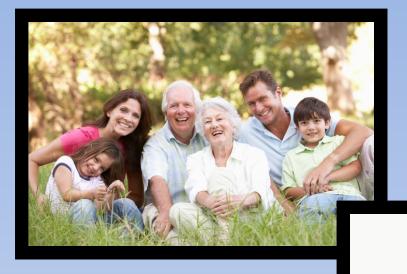

# Tech Savvy Seniors

### **Photo Basics**

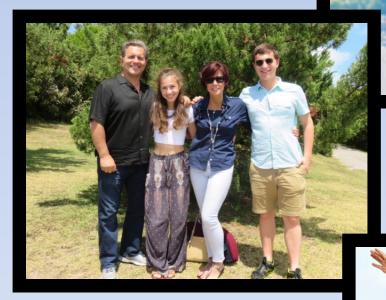

**Made Simple** 

## Photo's

- 1. Tap the Camera icon to open up the camera app.
- 2. If the camera type at the bottom of the screen must be set to photo. If it is not slide to the photo setting. See diagram.

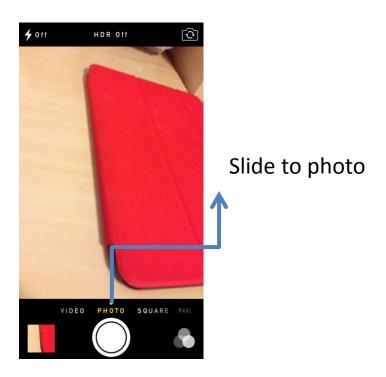

#### 3. Photo Options:

- 1. You can set the Pano (for panorama ) and Square options using the slider control.
- 2. Tap the flash button in the top-left corner of the screen wen using the camera:
  - 1. On, if your lighting is dim enough to require a flash
  - 2. Off, if you don't want iPhone to use a flash
  - 3. Auto, if you want to let iphone decide for you
- 3. Try not to use HDR feature on the top of the screen. This is a very large file size.
- 4. If you want a time delay before the camera snaps the picture, tap the time delay button at the top of the screen and then tap either 3s or 10 s for a 3 or 10 second delay.

### Photo's

5. Tap the switch Camera button in lower right corner to switch between the front camera and the rear camera. This is how you take selfies (pictures of yourself). see diagram below.

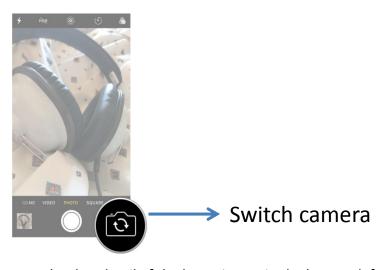

- 6. To view the last photo taken, tap the thumbnail of the latest image in the bottom left corner of the screen.
- 7. Tap the Share button (it's the box with an arrow coning out of it, located in the bottom-left corner of the screen to display a menu that allows you to email of text a photo to a contact, use it as iPhone wallpaper, post it to Facebook etc.

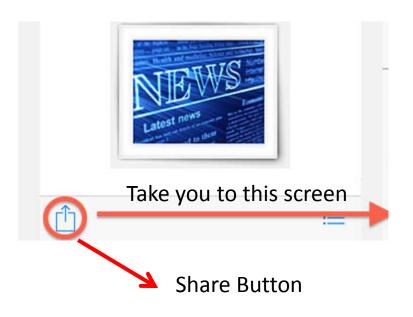

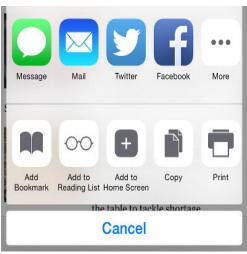

# **Editing Photo's**

- 1. Tap the Photo's app on your home screen to open.
- 2. Locate the photo you want to edit.
- 3. Tap the edit button at the bottom of the screen (looks like three parallel lines with circles on each. The Edit photo screen will appear....(see below).

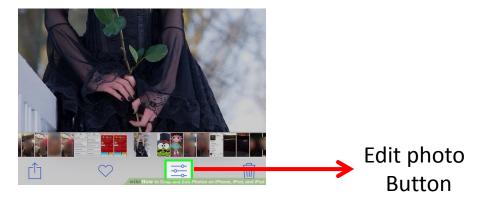

#### 4. At this point, you have three options:

- 1. Crop: To crop the photo to a portion of its original area, tap the crop button. You can then tap any corner of the image and drag inward or outward to remove areas of the photo. Tap Crop, then save to save your changes.
- 2. Filters: Apply any of nine filters to change the look of your image. Scroll to the filter, tap it, then tap apply to apply the effect to your image.
- 3. Adjustments: Tape light, color or B&W to access a slew of tools that you can use to tweak contrast, color intensity, shadows, and more.
- 4. If you're pleased with your edits, tap the done button. A copy of the edited photo is saved.

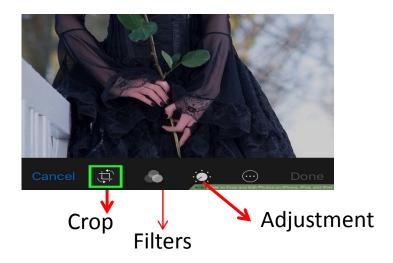